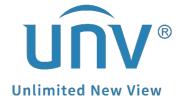

**How to Set Up Gmail on a Uniview Product?** 

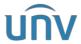

| Title:   | How to Set Up Gmail on a Uniview Product? | Version: | V1.1      |
|----------|-------------------------------------------|----------|-----------|
| Product: | IPC                                       | Date     | 9/26/2023 |

# **How to Set Up Gmail on a Uniview Product?**

## **Description**

**Note:** This method is applicable to most scenarios. If the method cannot solve your problem, it is recommended to consult our Tech Support Team.

https://global.uniview.com/Support/Service Hotline/

## **Operating Steps**

Step 1 Set up on Gmail.

**Step 1.1** Log into your Gmail account and go to **Settings**.

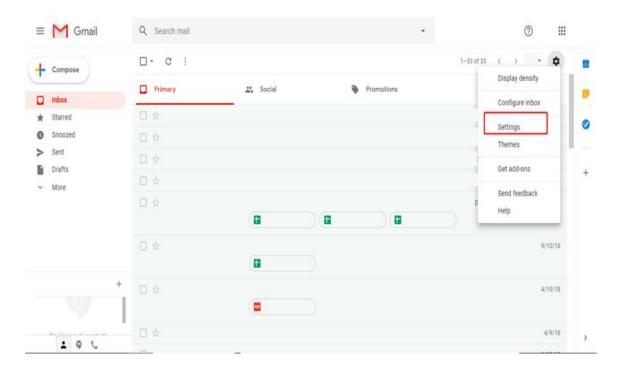

**Step 1.2** Enable **IMAP** under **Forwarding and POP/IMAP**.

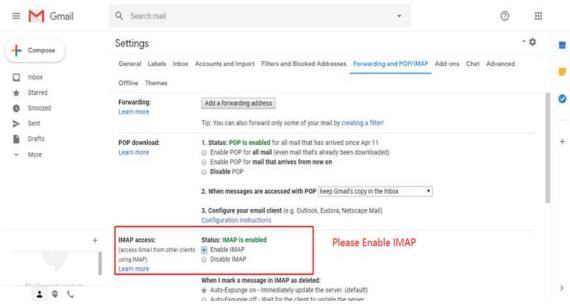

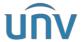

| Title:   | How to Set Up Gmail on a Uniview Product? | Version: | V1.1      |
|----------|-------------------------------------------|----------|-----------|
| Product: | IPC                                       | Date     | 9/26/2023 |

#### **Step 1.3** Save Changes.

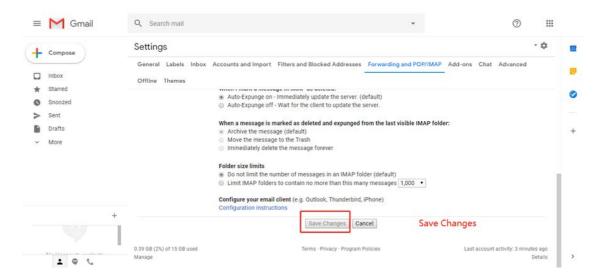

**Step 1.4** Log into your Google Account and go to **Security**.

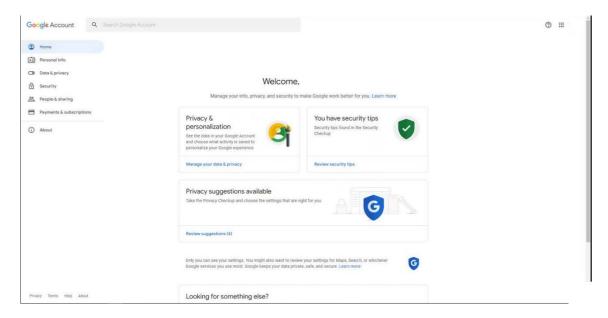

#### **Step 1.5** Enable the **2-Step Verification**.

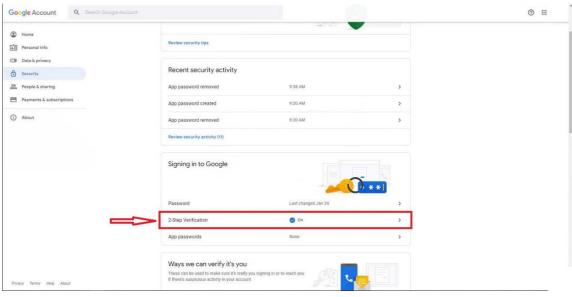

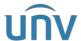

| Title:   | How to Set Up Gmail on a Uniview Product? | Version: | V1.1      |
|----------|-------------------------------------------|----------|-----------|
| Product: | IPC                                       | Date     | 9/26/2023 |

## **Step 1.6** Go to **App Passwords** under **2-Step Verification**.

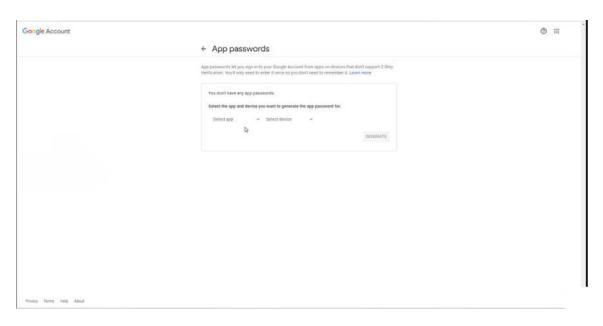

## **Step 1.7** Choose **Other** and type a custom name under **Select app**.

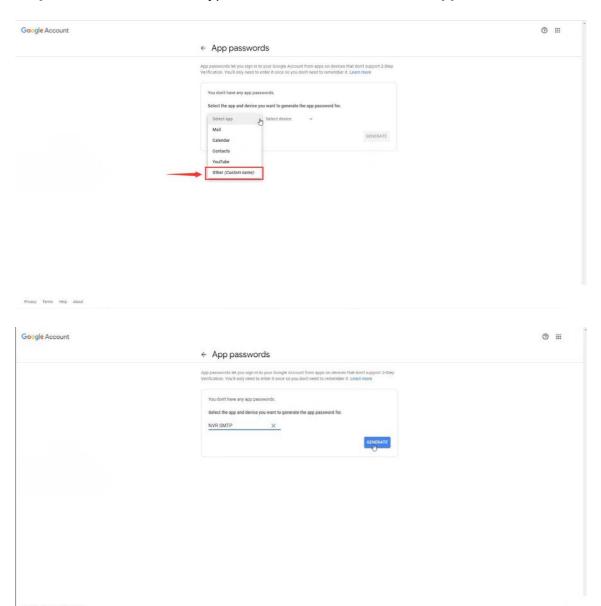

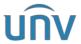

| Title:   | How to Set Up Gmail on a Uniview Product? | Version: | V1.1      |
|----------|-------------------------------------------|----------|-----------|
| Product: | IPC                                       | Date     | 9/26/2023 |

**Step 1.8** Click **GENERATE** and you will get an app password for your device.

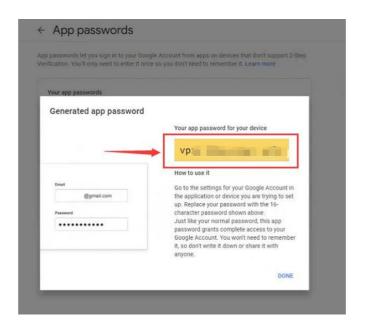

**Step 2** Set up the Email Function on your Uniview product.

Set up the Email function under **Setup>Network>Email**.

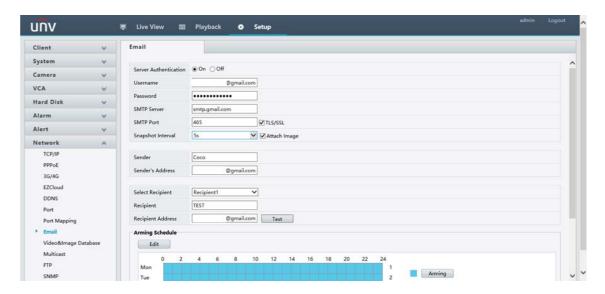

- **Server Authentication:** If this parameter is turned on, the device will request for authentication of the sender's e-mail before sending the e-mail. (some operations such as changing the settings of e-mail or logging in in different cities would block the request)
- **User name:** The true e-mail address of the sender.
- Password: Paste the password that you get from Step 8, which is NOT your Gmail's password.
- **SMTP Server:** For Gmail, it should be **smtp.gmail.com**
- **SMTP Port:** 465.
- **TLS/SSL:** The security protocol. It is advisable to turn it on.
- **Snapshot Interval:** The interval of snapshot that shows what happened.
- **Sender:** The sender's name that appears on the receiver's e-mail. It is not necessary to put your real name and can be edited to whatever you want.

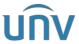

| Title:   | How to Set Up Gmail on a Uniview Product? | Version: | V1.1      |
|----------|-------------------------------------------|----------|-----------|
| Product: | IPC                                       | Date     | 9/26/2023 |

- **Sender's Address:** The sender's e-mail address that appears on the receiver's e-mail.
- **Recipient:** Receiver's name, can be edited to whatever you want.
- Recipient Address1: The true address of the receiver's e-mail.

Please check your Gmail-inbox to see if you can receive the test email.

#### Step 3 Click Test.

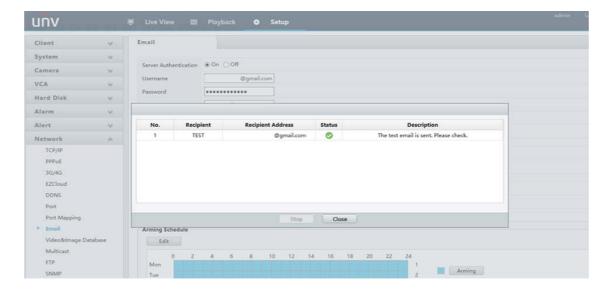